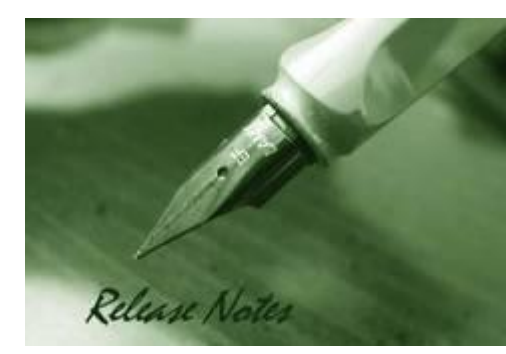

**D-Link** 

**DGS-1100-05/08 Firmware Ver.: 1.00.016 DGS-1100-05/08 Boot Code Ver. :** 1.0.7 **DGS-1100-08P Firmware Ver.:** 1.00.016 **DGS-1100-08P Boot Code Ver.: 1.0.1 DGS-1100-05PD Firmware Ver. :** 1.00.016 **DGS-1100-05PD Boot Code Ver. :** 1.0.0 **Published:** Sep. 30, 2016

The release notes include important information about D-Link switch firmware revisions. Please follow below steps to find version information:

- If you are installing a new switch, please check the hardware version on the device label. Make sure that your switch meets the system requirement of this firmware version. Please Refer to [Revision History and System Requirement](#page-1-0) for firmware and hardware matrix.
- If the switch is powered on, you can check the hardware version by checking the device information page on the web graphic user interface.

If you plan to upgrade firmware, please refer to the Upgrade [Instructions](#page-1-1) for the correct firmware upgrade procedure.

For detailed product information, please refer to [Related Documentation.](#page-5-0)

You can also download the switch firmware and technical documentation from [http://tsd.dlink.com.tw.](http://tsd.dlink.com.tw/)

#### **Content:**

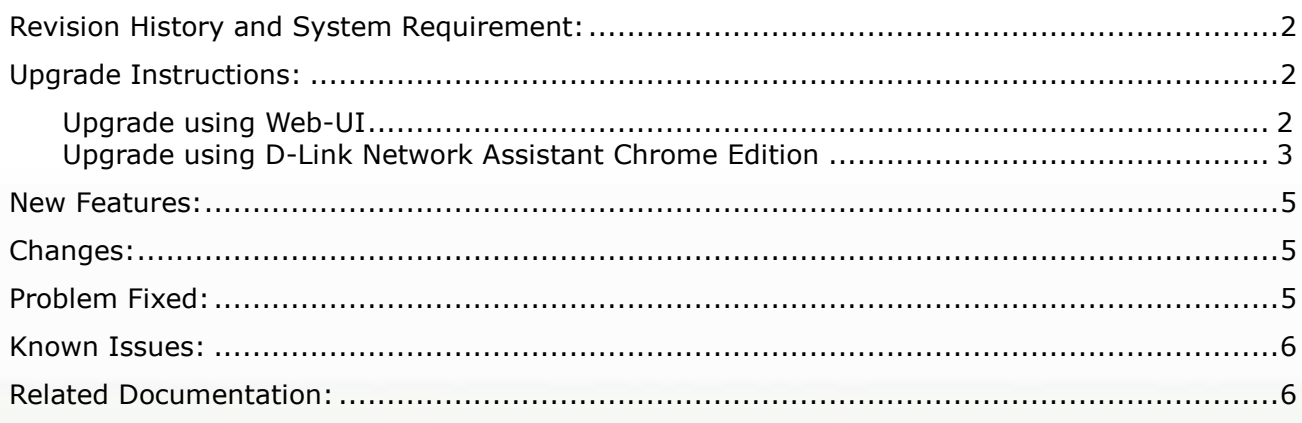

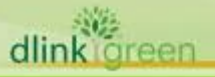

# <span id="page-1-0"></span>**Revision History and System Requirement:**

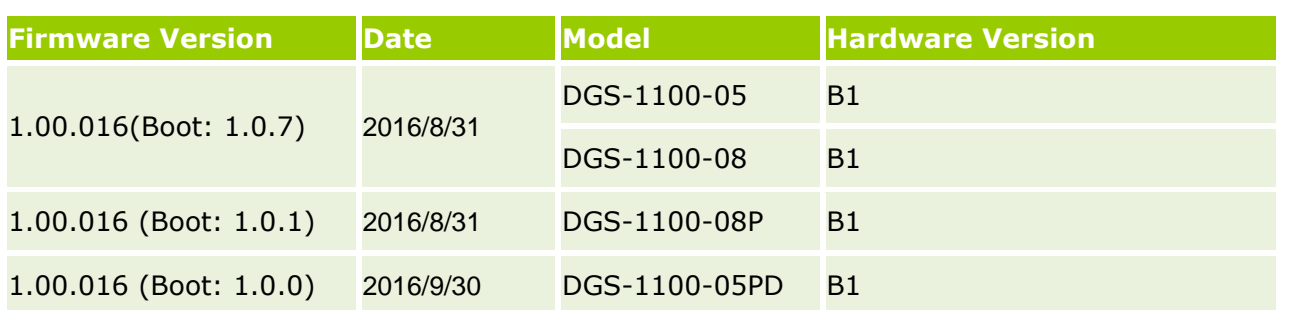

# <span id="page-1-1"></span>**Upgrade Instructions:**

D-Link

You can download the firmware from D-Link web site [http://tsd.dlink.com.tw,](http://tsd.dlink.com.tw/) and upgrade through Web UI or D-Link Network Assistant Utility.

## <span id="page-1-2"></span>**Upgrade using Web-UI**

- 1. Connect a workstation installed with java SE runtime environment to any switch port of the device.
- 2. Open the web browser from the workstation and enter the IP address of the switch. The switch's default IP address is 10.90.90.90.
- 3. Enter administrator's password when prompted. The password is **admin** by default.
- 4. To update switch's firmware or configuration file, select *Save > Firmware Backup & Upgrade* from the banner.

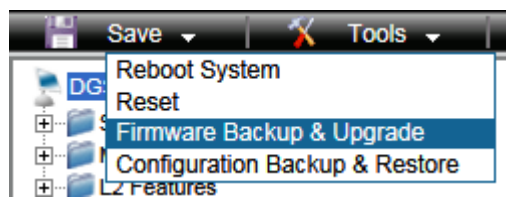

### 5. Click **Upgrade**

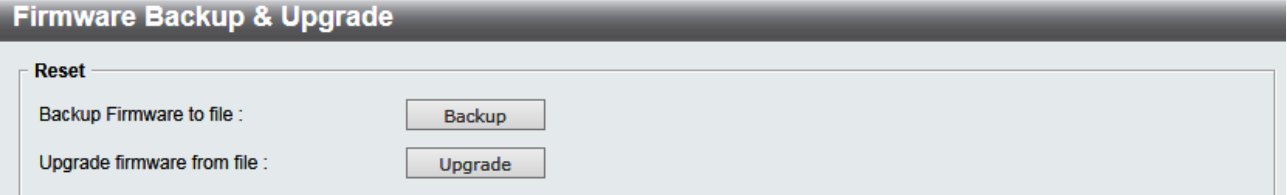

6. Click **Browse** to browse your inventories for a saved firmware file, and then click **Upgrade** after selecting the firmware file you want to restore

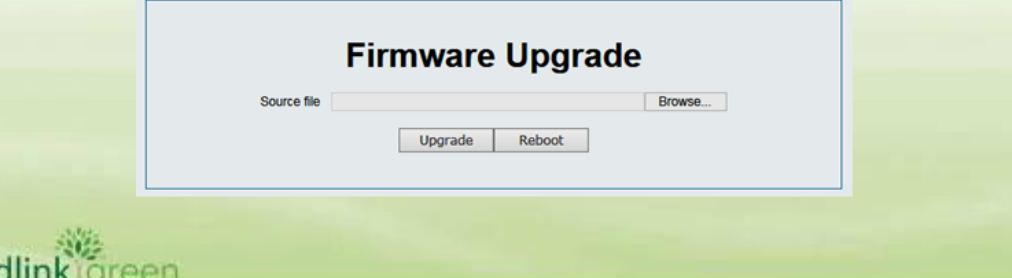

7. Wait until the "Firmware Upgrade Successful" message pops up and login again after device boots up

Firmware Upgrade Progressing, please wait...17%

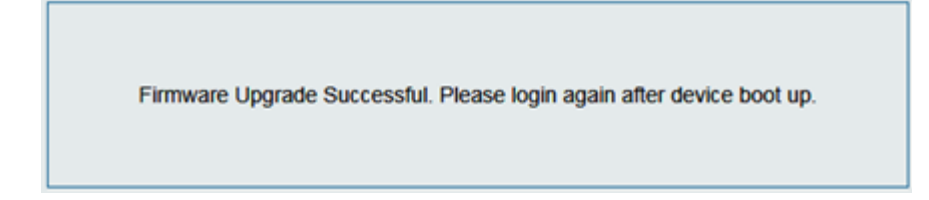

#### <span id="page-2-0"></span>**Upgrade using D-Link Network Assistant Chrome Edition**

1. Connect a workstation installed with java SE runtime environment to any switch port of the device

2. Execute D-Link Network Assistant Chrome Edition

D-Link

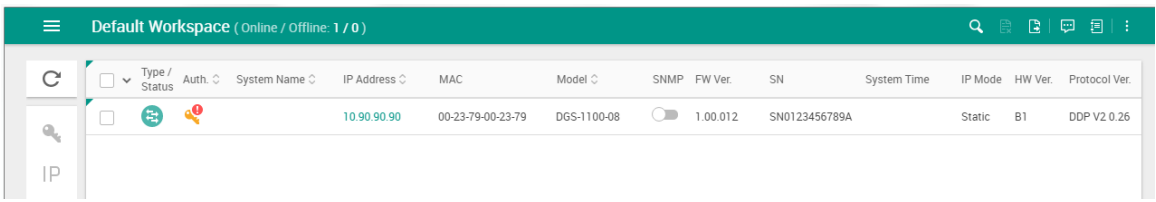

#### 3. Click Refresh button to search target switch

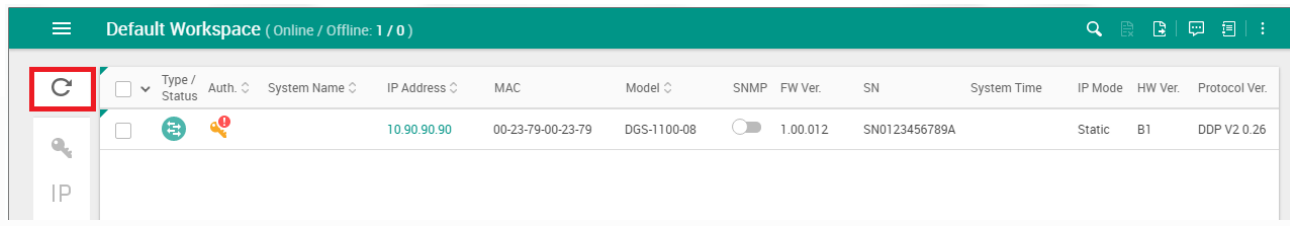

#### 4. Single click the icon of the column to choose the target switch

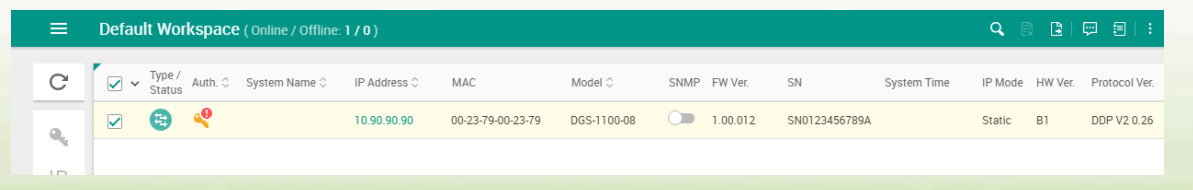

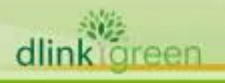

5. Click Firmware Upgrade button

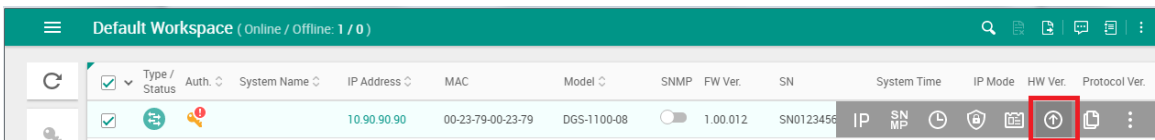

6. Click Browse button and select the firmware file on your local hard drive.

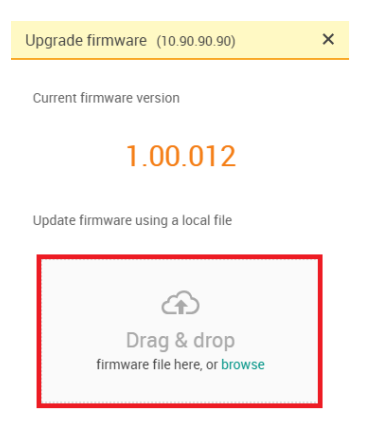

7. Click "Upgrade now" button to start firmware upgrade.

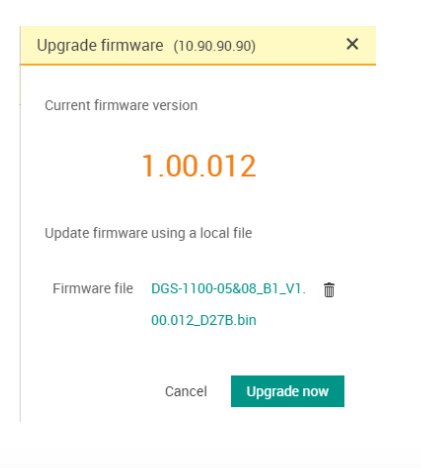

8. Once the message changed to success, the firmware upgrade is complete

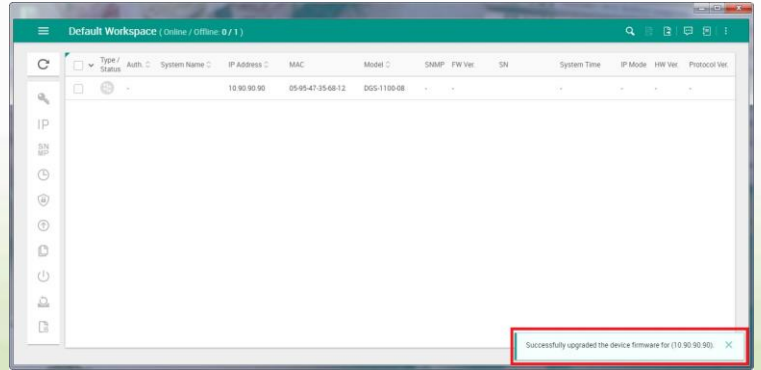

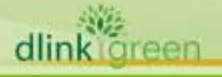

## <span id="page-4-0"></span>**New Features:**

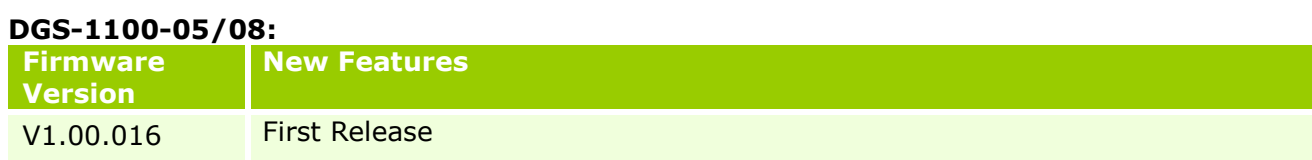

### **DGS-1100-08P:**

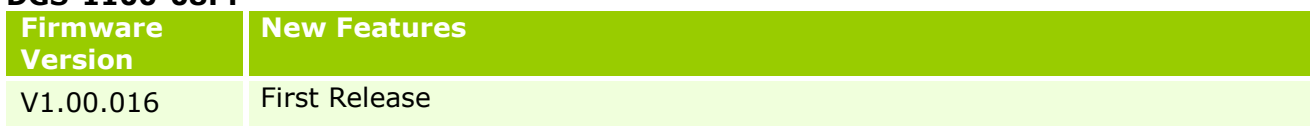

#### **DGS-1100-05PD:**

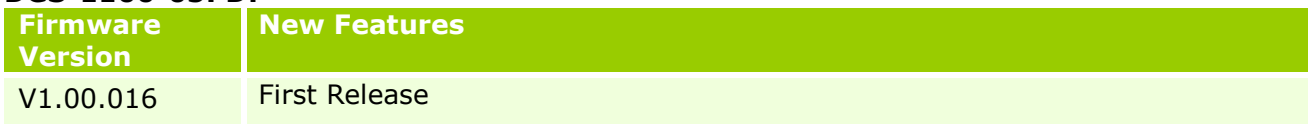

# <span id="page-4-1"></span>**Changes:**

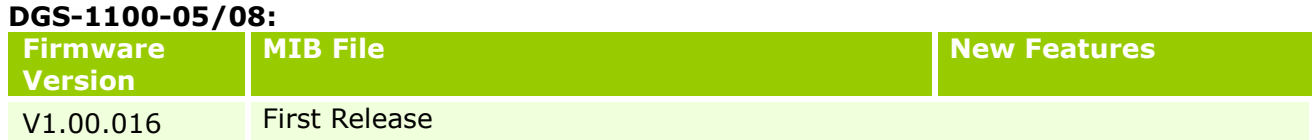

### **DGS-1100-8P:**

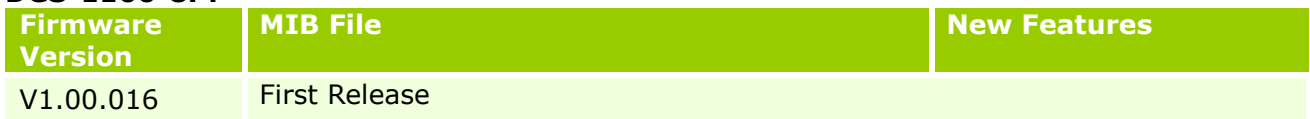

### **DGS-1100-05PD:**

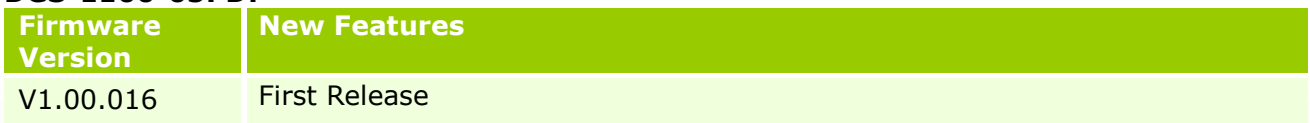

# <span id="page-4-2"></span>**Problem Fixed:**

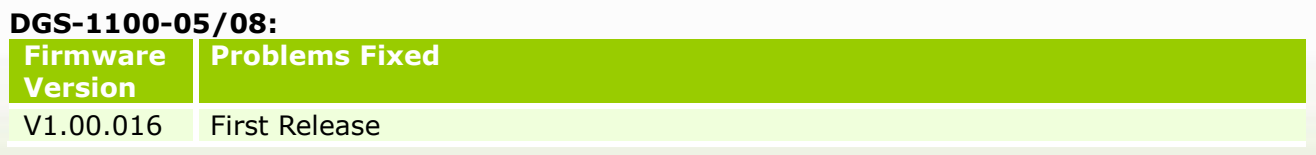

### **DGS-1100-08P:**

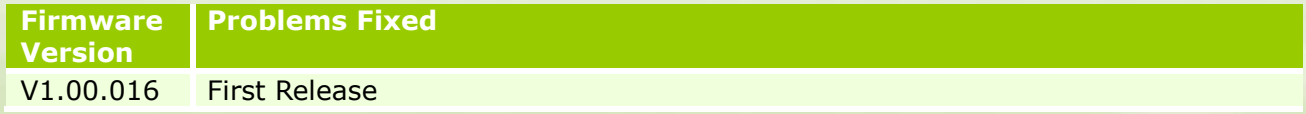

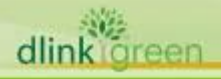

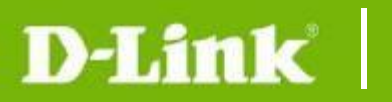

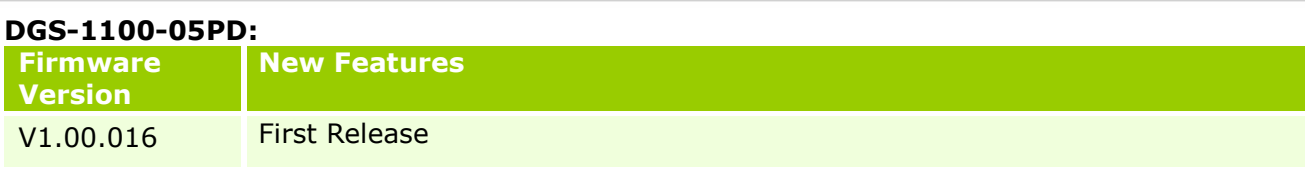

\* D-Link tracking number is enclosed in ()

## <span id="page-5-1"></span>**Known Issues:**

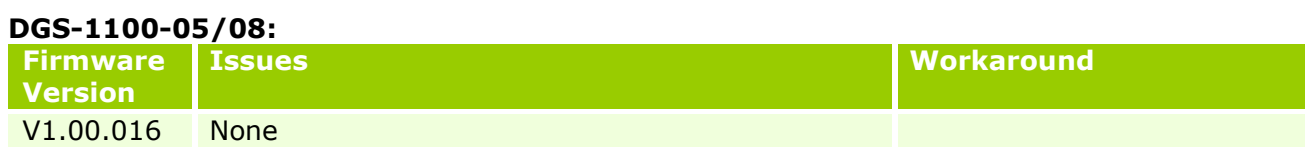

#### **DGS-1100-08P:**

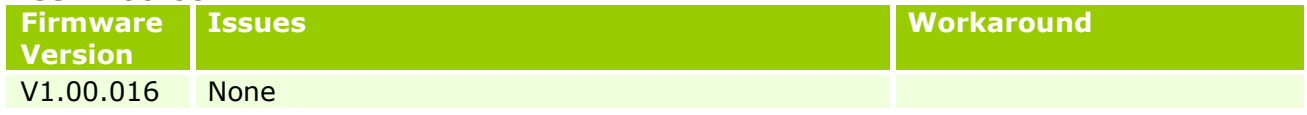

### **DGS-1100-05PD:**

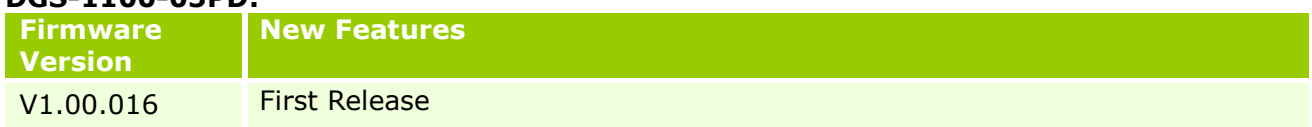

# <span id="page-5-0"></span>**Related Documentation:**

- DGS-1100-05/05PD/08/08P B1 User Manual
- Getting Started Guide

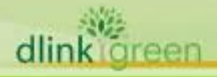